## ALIGAT()R

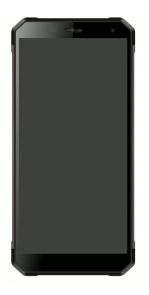

RX700 Duo 4-core IPS Quick Guide

#### **Contents**

| Before you start                       | 2  |
|----------------------------------------|----|
| DUAL SIM function                      | 3  |
| Important instructions                 | 3  |
| Mobile controls                        | 7  |
| Insert SIM cards                       | 9  |
| Switch On / Off                        | 10 |
| The first switch on                    | 10 |
| Activation and screen unlock           | 11 |
| Android operating system               | 11 |
| Basic control                          | 12 |
| Fingerprint scanner                    | 17 |
| Making calls                           | 17 |
| SMS Messages                           |    |
| Selection of network                   |    |
| Photography                            | 21 |
| PC connection                          | 22 |
| Selection of SIM card for calling, SMS |    |
| and internet                           | 23 |
| Safety and ecology                     |    |
| Declaration of conformity              |    |
|                                        |    |

#### Before you start

We thank you for buying of this resistant mobile phone ALIGATOR. Before you start, please read this

quick guide with important instructions.

More information, instructions, tips, etc. can be found on our website: <a href="https://www.aligator.cz/podpora">www.aligator.cz/podpora</a> and <a href="https://support.google.com/android.">https://support.google.com/android.</a>

#### **DUAL SIM function**

Your mobile phone can operate on 1 or 2 "Nano SIM" cards. If you insert only 1 SIM card, your mobile phone works like a standard mobile phone.

If you insert 2 SIM cards, both are working on line at the same time and it is possible to make a call on either card.

#### **Important instructions**

 Do not switch on and do not use the mobile phone in the prohibited areas

- Do not use the mobile phone while driving the car
- Do not use the mobile phone near the sensitive medical device unless you are sure that the radio transmission of the mobile phone does not influence its functions
- Mobile phone can influence the function of the electronic cardiac pacemaker or other implanted apparatus - please consult your medical doctor
- Turn off the mobile phone in the aircraft
- Do not use the mobile phone near the filling petrol station, turn off the mobile phone always near explosives

- Use always original batteries supplied by the producer (danger of damage or explosion of the mobile phone)
- Do not put the battery at the fire and do not expose it to the temperature over +60°C (danger of explosion or fire)
- SAR mobile phone meets the prescriptions for maximal emission of the electromagnetic radiation
- Please keep the mobile phone, while making a call, at least 2,5 cm away from the body to minimalise the quantity of the el. magnetic radiation absorbed by your body
- Handle the device with care,
   protect it against the fall on the

ground, mechanical damage, contamination or extreme high temperatures. Never put the mobile phone into parts.

- Do not place the mobile phone or its holder in the car at the place over the airbag
- Keep it out of reach of the children and do not allow them to play with. It contains small parts that they can suffocate or can hurt!
- Software and hardware of the mobile phone are continuously updated. The importer reserves the right to alter the instruction manual or mobile phone functions without a prior notice

#### **Mobile controls**

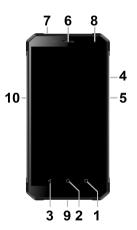

- 1. Virtual button APK
- 2. Virtual button "Main Screen"
- 3. Virtual button "Backwards"

- 4. Volume
- 5. Button "Switch On / Off"
- 6. Earphone
- 7. Earphone connector
- 8. Front camera
- 9. Micro USB connector
- 10. Button "Camera"

#### Insert SIM cards

Slide out carefully the SIM card holder on the left side of the phone.

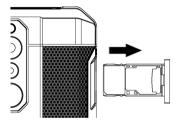

Insert one or two Nano SIM cards into the free positions. You can also insert one Nano SIM and Micro SD memory card.

Only one Nano SIM card can be inserted when using the Micro SD card.

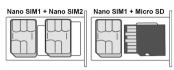

Finally, carefully pull the card holder back.

#### Switch On / Switch Off

To **Turn On** – press the button On/Off **(5)** and wait for a while till the mobile phone is on.

To **Turn off** - press and hold the phone button **(5)** until the display shows the window asking to shut down. Then confirm it and the mobile phone switches off.

#### The first switch on

The first time you turn on your phone, a wizard will start, allowing you to make basic set up of the phone, network, user account settings, etc.

#### Activation and screen unlock

The screen will be Switched Off after a certain time of inactivity. You can Switch On/Off the screen by a short press of the button (5).

Generally it is necessary to unlock the screen after the activation. Put the finger on symbol "Lock" on the screen and move it Upwards. The screen will be unlocked. You can also unlock the screen by attaching your finger to the fingerprint reader on the back of your phone.

#### **Android operating system**

Your mobile phone is equipped with the Android operating system. The mobile phone is in fact a small personal computer which can be connected to internet and in which you can install a lot of various applications free of charge (via Google Plav™ store).

#### **Basic control**

# Meaning of virtual touch buttons (1) to (3)

- (1) Launched applications /APK serves to display a list of recently opened applications. After a long press displays the menu of items available on the current screen or in a running application
- (2) Main screen short press for return to the main screen, long press helps to display the Google search
- (3) Backwards serves to move back by one step/level (or to go to the preceding screen, to close

the options, dialog windows on the screen etc.)

#### System control

Your mobile phone can be controlled by the above mentioned buttons but mainly with the use of the touch screen.

Just click on the selected item to confirm the item on the screen, to confirm the dialog windows or graphic buttons on the screen.

#### Main screen

The main screen is divided into multiple pages that you can display by scrolling to the sides.

You can place applications and link shortcut icons or so-called widgets on the main screen area. Widgets are mini-applications that allow you to display some data or controls - such as clocks, weather, power control, etc.

#### **Applications**

Click the arrow upwards at the bottom of the main screen to display the menu of applications that are installed in your phone.

In basic equipment of the mobile phone you can find applications for making call, sending messages and emails or many other useful applications.

There are thousands of various applications suitable for Android system but not all of them can work properly in your mobile phone.

Before buying of any new application please try first its gratis version if it works correctly in your mobile phone.

#### Information and status display

So called "status bar" is placed in the upper part of the screen. You may find here the information about time, battery level and signal strength but also other useful information. For example the information about new SMS, system or applications. Status bar can be moved down by your finger and rolled. You will get a detailed overview about all announcements and information including the possibility of a quick control of some mobile functions.

#### User account

A Google Account must be set up for proper use of the system. Set up your account in the setup wizard that starts when the phone is switched on for the first time. You can also set it later:

- Open the application menu on the main screen by moving the arrow upwards
- 2. Click on the icon Settings.
- Select Accounts in the settings and choose Add account
- Follow the instructions on the screen.

#### Mobile phone setup

All individual items of the telephone set up are clearly arranged at the settings menu.

Press the button **Menu** - select **Set up** and make the required changes.

#### Other information and guides

You can find more information here: https://support.google.com/android

#### **Fingerprint scanner**

A fingerprint reader is located on the back of the phone under the camera lenses. You can unlock the phone and control some safety features by attaching your finger to the sensor

The sensor behavior and fingerprints that the phone recognizes can be set in the wizard for the first time you launch the phone or at any time in the **Settings** menu in the **Security** section.

#### Making calls

#### **Dialling**

Click on the earphone icon on the main screen. A screen with keypad for number dialling will be displayed.

You can enter the tel.number with the use of the keypad buttons.

Similarly as on the common

telephone there are the letters displayed on the buttons so you can enter also the name.

The dialled number and all corresponding items of the telephone directory will be displayed after entering of the letters on keys of the screen.

At the bottom part of the screen you can find the calling button with a symbol of the head-phone. You can dial the number by its pressing and make your call.

#### Answer and Reject the call

If somebody is calling you the information about his telephone number (if available) and a button with the receiver is displayed on the screen

to **answer** the call : move the button upwards

to **reject** the call : move the button downwards

#### Call flow / Finish of the call

The Screen shuts down automatically when you hold the mobile near the ear. The screen is activated in a few moments after delaying the phone away from the ear.

Press the **red button** on the screen to **finish the call**.

#### Set up of the Volume of the call

During a call, you can control the volume by using the **(4)** button on the side of the phone.

ATTENTION! The handset is very loud. Therefore, do not set the volume unnecessarily to the highest level to avoid hearing damage. In addition, when the headset is set to high, the other party can hear the echo of his voice. In this case, lower the volume to the level at which this phenomenon disappears.

#### **SMS Messages**

- Click on the icon of Messages on the lower part of the main screen or open the screen with applications and select the item Messages
- A list of conversations containing received and sent SMS and MMS messages will be displayed.
- **3.** Select the button on the right bottom part of the screen
- **4.** Now you can insert the receiver and the text of the message

 To send the message – press the arrow button placed on the right side of the text

#### Selection of network

You can choose whether your phone will use 2G, 3G or 4G network.

Go to Settings and select Network and Internet. Next step, select Mobile networks and select Preferred network type for each SIM card. Now select item 2G. 3G or 4G.

#### **Photography**

Start the camera by tapping on the camera icon or by pressing of the camera button (10) on the side of the mobile phone.

Point the camera to the scene you are shooting and tap your finger on the screen to the point you want to focus

on, or wait a while and the camera focuses automatically to the center. After focusing, you can take a picture of the scene by pressing the shutter button on the display. Every once in a few seconds, if the scene is changed, the camera automatically focuses on the center of the image. To speed up the focus or focus on another part of the image, tap the desired position on the display.

Attention! Always focus first or wait for focus, then press the shutter button, otherwise the images can become blurred.

#### PC connection

You do not need any special drivers for connection to the common PC (valid for OS Windows Vista, 7, event. newer). Follow these steps:

- Connect the mobile phone with PC with the enclosed cabel
- Drag the status bar and tap the line at the bottom of the displayed menu.
- The connection mode menu opens.
   We recommend to use File Transfer mode.
- 4. The phone connects to the PC as a "Media device"

After that the phone's Internal storage and an inserted MicroSD card are connected with your computer in the section Computer - Portable Devices, under the name EX700. The connection can be cancelled by disconnecting of the cable.

### Selection of SIM card for calls, SMS and internet

Go to **Settings** and select **Network and Internet. Next**, select the **SIM card.** 

Now you can set which SIM card to be used for calls, SMS and for internet.

#### Safety and ecology

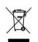

#### Used electric device

Mobile phone is an electronic appliance. It means it must not be

manipulated as a common residential waste.

## Never throw the used devices away at the common municipal waste!!!

They may contain the substances dangerous to the environment. Hand over the product to the respective collection point which provides the ecological liquidation. Please contact your dealer to get more information how to deal with the used products.

#### **Battery liquidation**

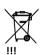

Used batteries and accumulators do not belong to ordinary municipal waste

They may contain the substances dangerous to the environment. Hand over the battery to the respective collection point which provides the ecological liquidation. Please contact your dealer to get more information how to deal with the used products.

Do not throw the battery in the fire nor expose it to the temperatures over +60°C. Danger of explosion or fire.

Handling with the used batteries in contradiction with given instructions is illegal!

## **Declaration of conformity (€**

ADART COMPUTERS s.r.o. declares that the type of the radio device RX700 is in compliance with Directive 2014/53 / EU.

## $\epsilon$

www.aligator.cz

Copyright © 2018 ADART COMPUTERS s.r.o., Čimická 717/34, CZ-Praha, Czech Republic